## **Sådan lægger du filer ind på en indholdsside i Absalon**

I store kurser med meget materiale, anbefaler vi at underviserne samler relaterede filer på indholdssider under hvert modul, for at undgå meget lange lister af filer under hver modul.

- Navngiv din fil efter dette format: [emne\_underviser\_semester] fx Knæundersøgelse\_HansHansen\_E16
- Gå ind i det rette kursusrum.
- Klik på **Filer/Files** i kursusmenuen til venstre.
- Find den rette mappe til dine filer.

*Hvis ikke der er en god mappestruktur, bør du lave en – gerne i samarbejde med den kursusansvarlige. Du kan se, hvem der er kursusansvarlige i kursusdatabasen[: http://kurser.ku.dk/](http://kurser.ku.dk/)*

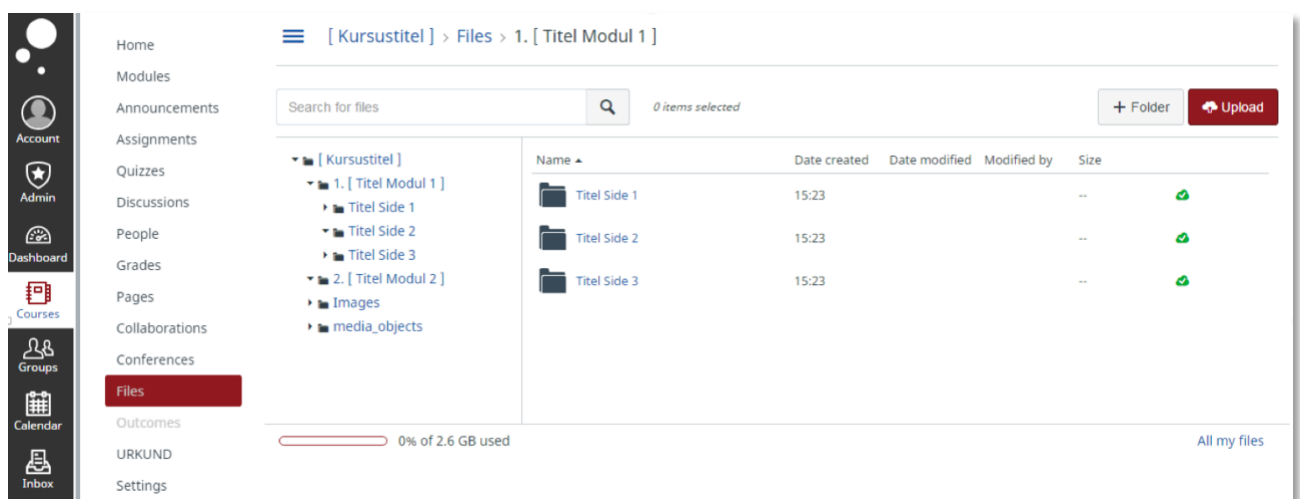

- Vælg den mappe du vil placere filen i eller opret en ny mappe ved at klikke på **+ Folder / + Mappe** øverst til højre.
- Når du er i den rette mappe, skal du klikke på **Upload** øverst til højre for at overføre din fil til Absalon.
- Husk at slette eventuelle gamle versioner af din fil fra mappen, så der ikke ligger filer, der ikke bliver anvendt. Hold markøren over den fil, som du vil slette, så der kommer der tandhjul frem til højre. Klik på tandhjulet og tryk på **Delete / Slet**.

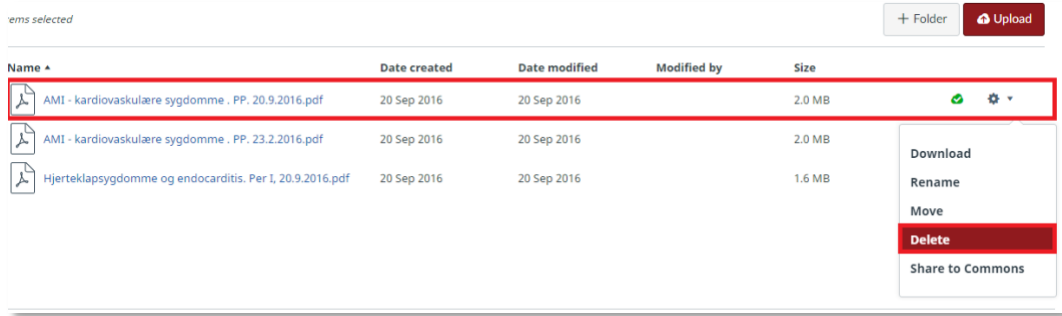

• For at gøre filen tilgængelig i modulstrukturen, skal du klikke på **Modules / Moduler** og finde den rette side.

## **Sådan lægger du filer ind på en indholdsside i Absalon**

*Hvis der ikke er en god modul- og sidestruktur, bør du lave en – gerne i samarbejde med den kursusansvarlige.*

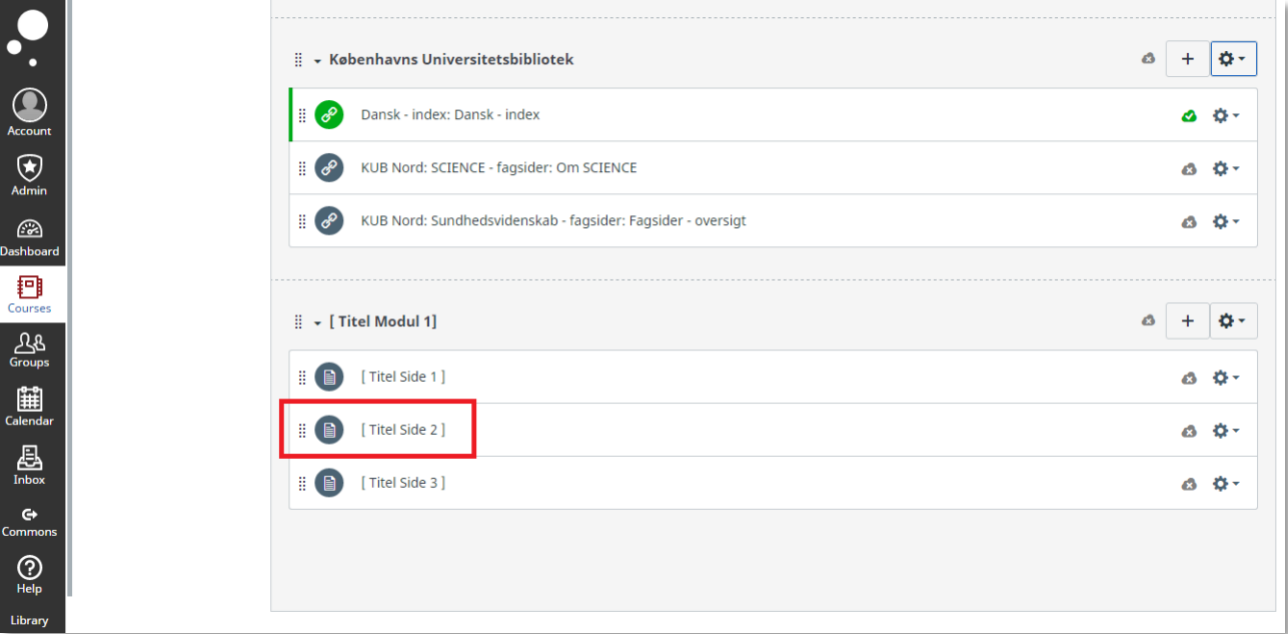

- Klik på siden for at åbne den…
- … og klik dernæst på **Edit.**

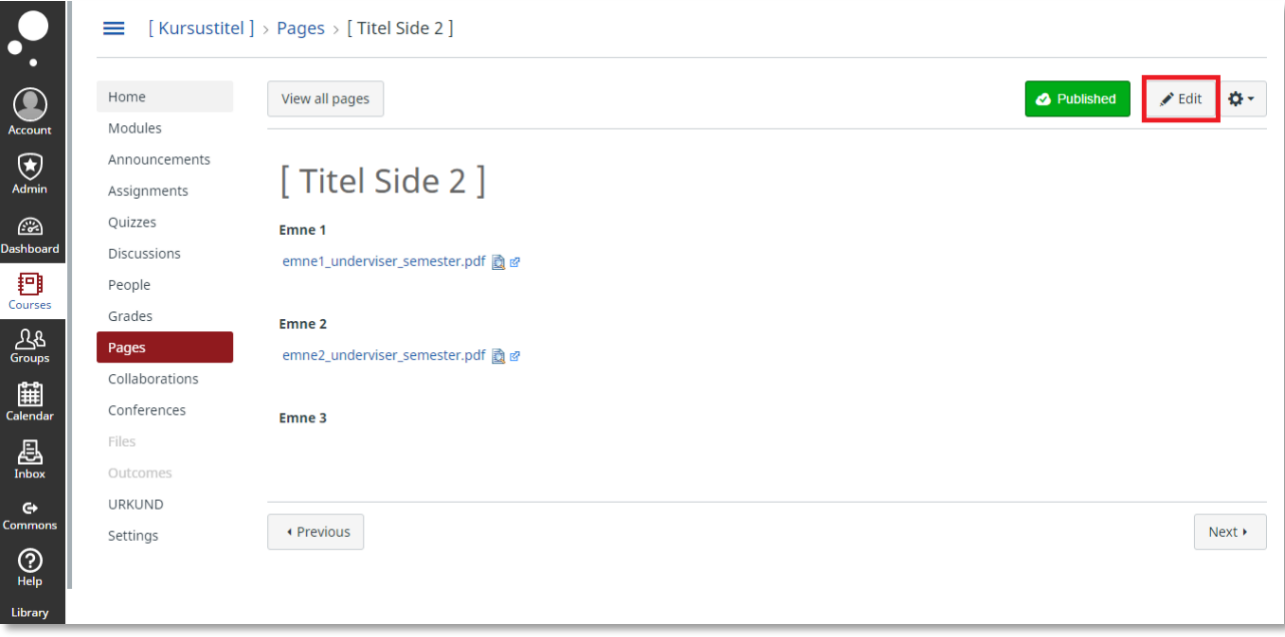

## **Sådan lægger du filer ind på en indholdsside i Absalon**

- Du redigerer siden som var det et worddokument. Du kan derfor tilføje tekst eller linke til materiale (som du har uploadet under files).
- Placér markøren der hvor du ønsker at tilføje enten tekst, eller link til materiale.

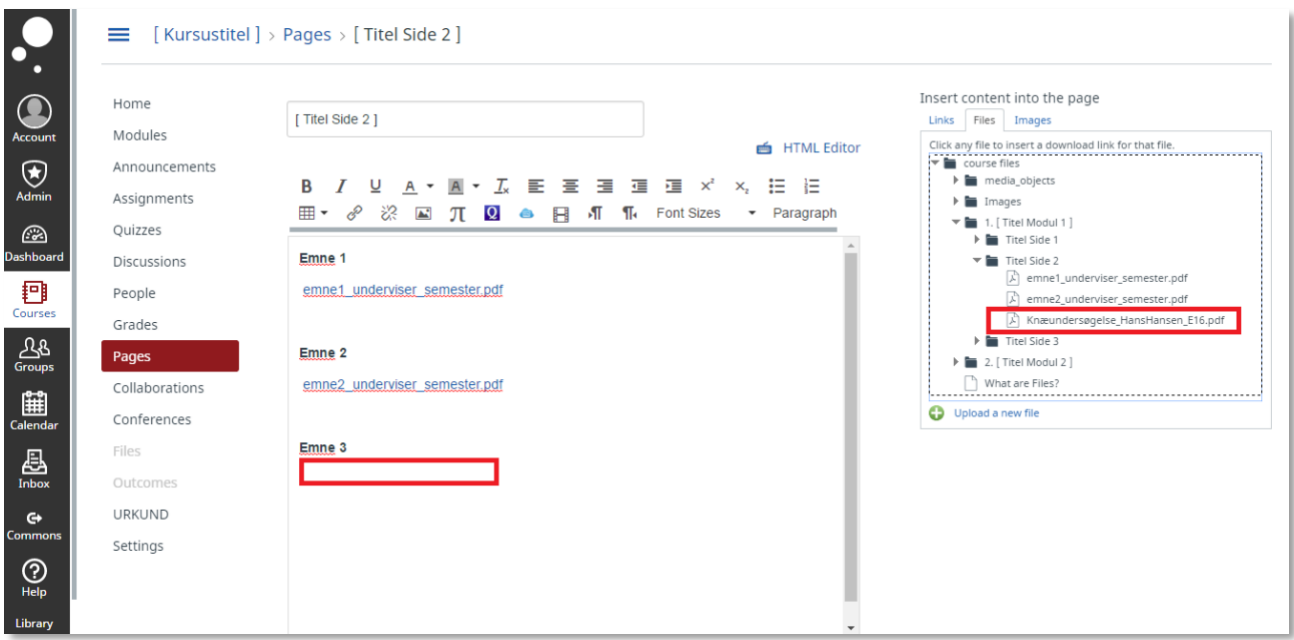

- Klik på filen i menuen Insert content into page (til højre). Find filen under din mappe. På siden vil din fil ligge der, hvor du har haft din markør placeret.
- Klik på Save nederst på siden når du er færdig.

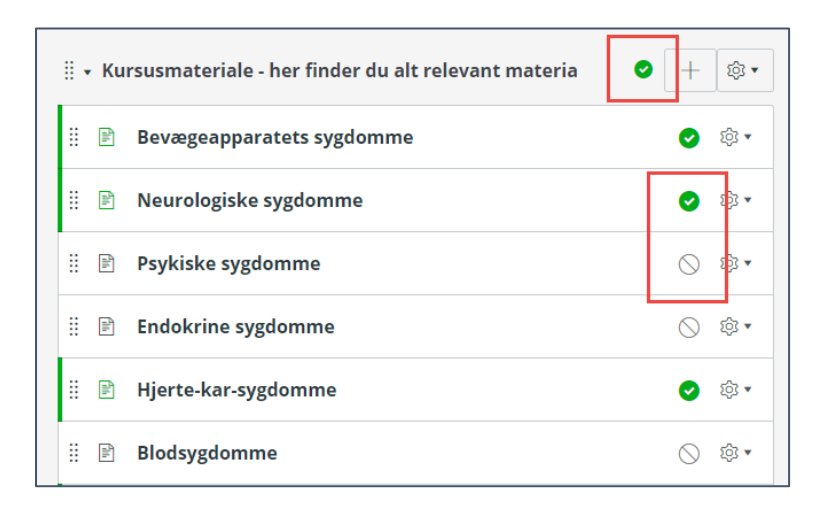

- Tjek om din side og modulet er publiceret ellers kan de studerende ikke se de filer du har lagt op.
- Klik på cirklerne ud for modulet og siderne, så de er grønne (publiceret). Både modulet og de enkelte sider skal være grønne.